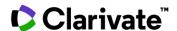

## Getting started guide

Cortellis Deals Intelligence provides comprehensive biopharma deals information, helping you search for potential partners, conduct due diligence, assess deal value, and explore deal structures and terms. From broad marketwide trends to tightly focused comparables, Cortellis helps you make the best possible deal.

Example: Examine deals done by Pfizer.

1. On the Cortellis homepage, expand the Deals Intelligence area and click **Next generation Cortellis Deals Intelligence**.

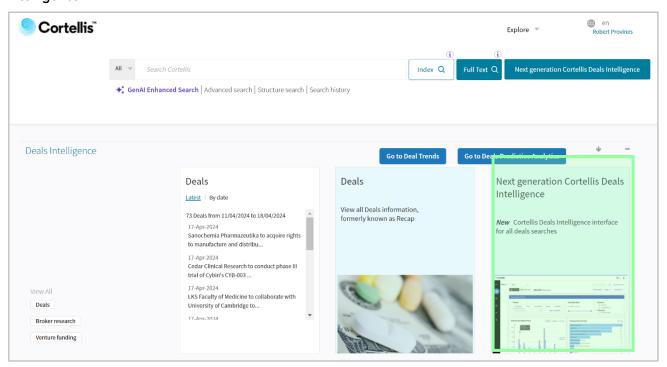

2. The Deals Quick Finder allows you to find deals using different criteria. Select **Company** and enter **Pfizer**. Click the search icon and select **Pfizer Inc.** 

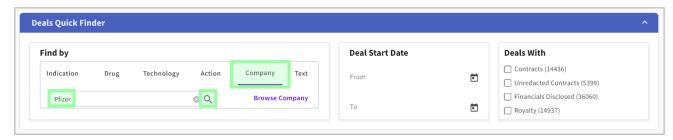

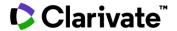

3. The charts update to reflect Pfizer's deals. You can refine this group of deals using other criteria on the right, such as the Deal Start Date or deals with contracts, financials disclosed or royalties. Select **Financials Disclosed.** 

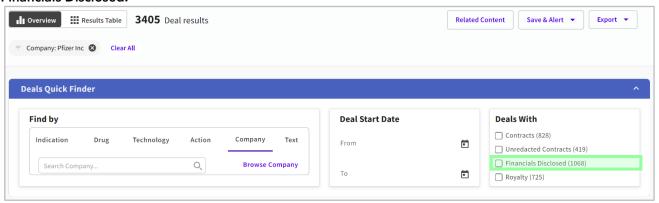

**4.** Scroll down to see the Deal Size by Highest Phase chart. This includes mean and median deal values by phase at signing. Hover over a bar for details. You can also toggle to view **Upfront** payments by phase or download the chart to use in PowerPoint presentations.

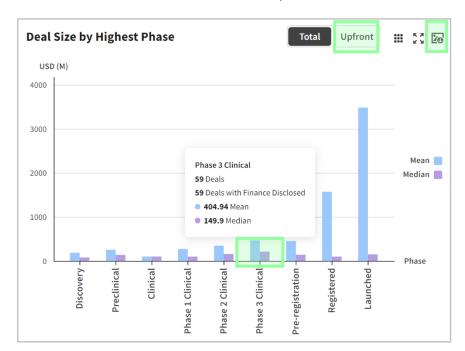

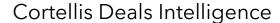

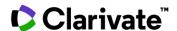

**5.** Other charts include the number of deals by therapy area and indications. In the Therapy Area chart, click **Infection** to filter for those deals. Click **Infection** again to remove that filter.

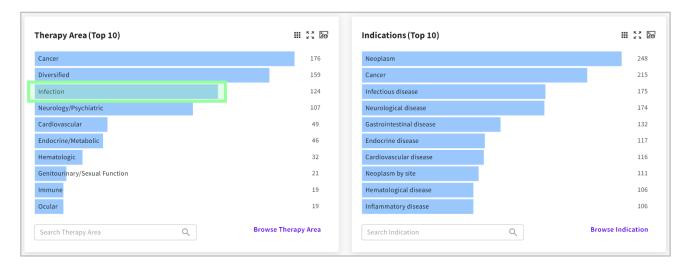

6. Deals can also be filtered by displaying the Filters panel in the upper left and making selections there.

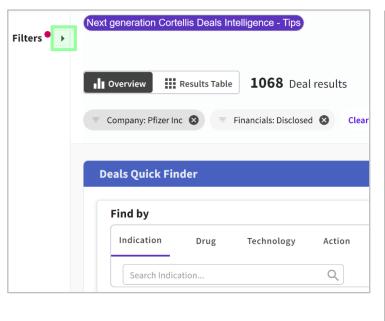

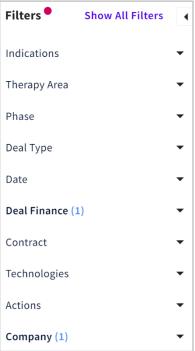

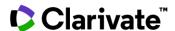

7. Click Results Table to see Pfizer deals in a list. Click a Title to open a detailed deal report.

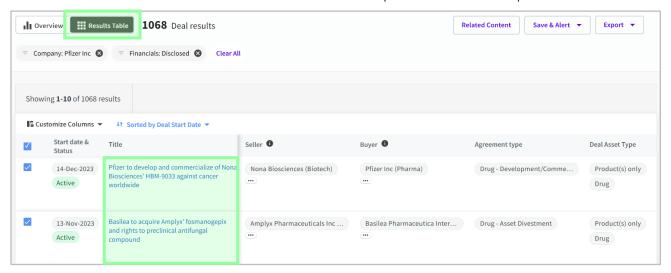

**8.** View key information in the Key Insights section, such as Deal Start Date, Seller, Buyer, Deal Size and more. Access additional information via the tabs below, such as Financials, Events and Drugs.

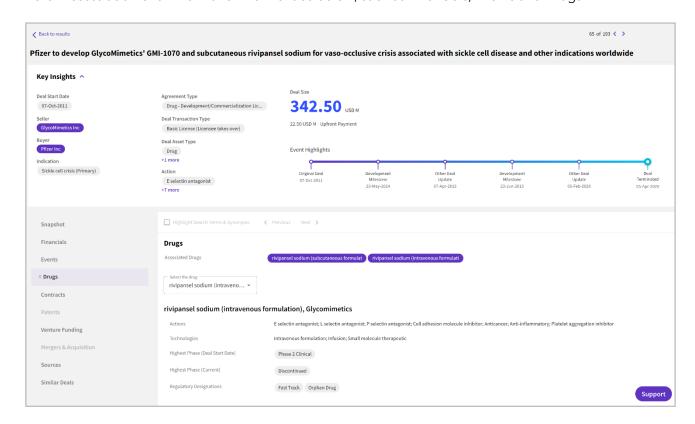

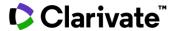

9. Click Back to results to return to the table.

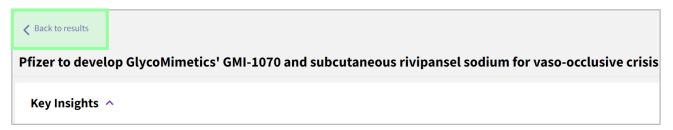

10. Click Export to download data to analyze offline. Select Results list (xls) for Excel format.

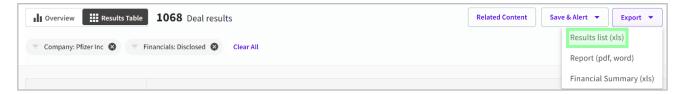

Select the relevant options, click the download icon and click **Done**.

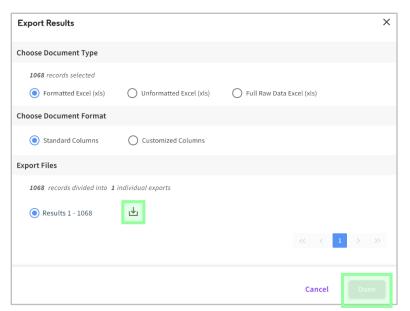

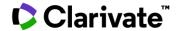

Save Search

## Cortellis Deals Intelligence

**11.** Click **Save & Alert** to save your search and create an alert. Cortellis can automatically notify you of new deals and updates to existing deals. Select **Save Search**.

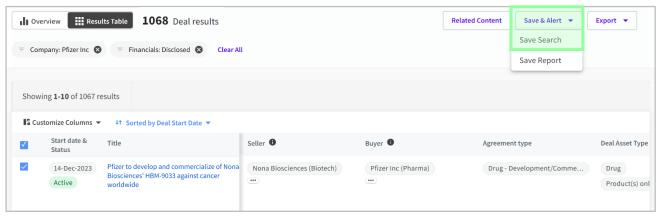

**12.** Change the name if desired and select **Set up an Alert**. Scroll down and set the alert parameters. You can modify the frequency and start date, choose the reason for update and add colleagues to the alert.

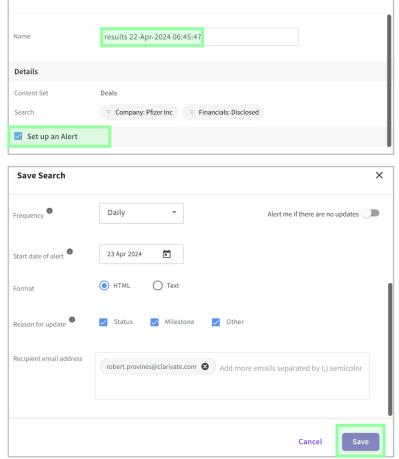

Click Save when finished.

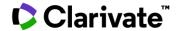

## Cortellis Deals Intelligence

13. Access saved searches and alerts from the left-side navigation bar or the user profile menu.

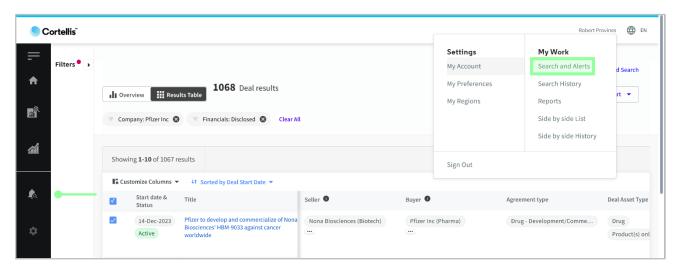

You can turn an alert off, view the alert details, change the settings, re-run the search or delete it.

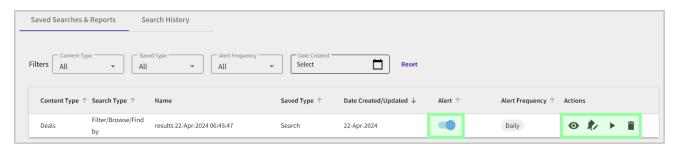

You can also use the Search History to access your previous 1,000 searches, even if you didn't save them.

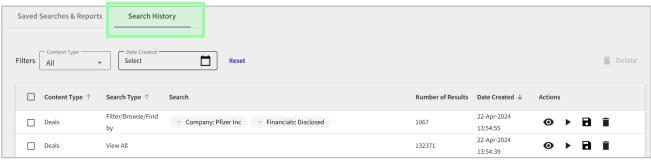

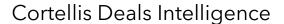

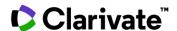

**14.** Cortellis Deals Intelligence includes two additional modules that can be accessed from the left-side navigation bar. Deal Trends provides 19 charts for understanding the deals landscape over time.

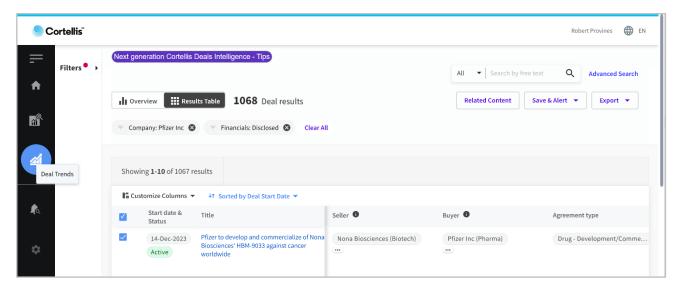

Deals Predictive Analytics uses artificial intelligence and machine learning to predict deal values by phase at signing.

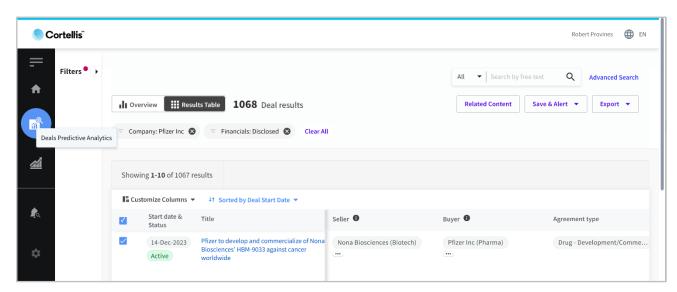

For more information contact Customer Service at LS Product Support.